## **Replication Management**

Mayastor provides following replication services for disaster recovery and data protection needs.

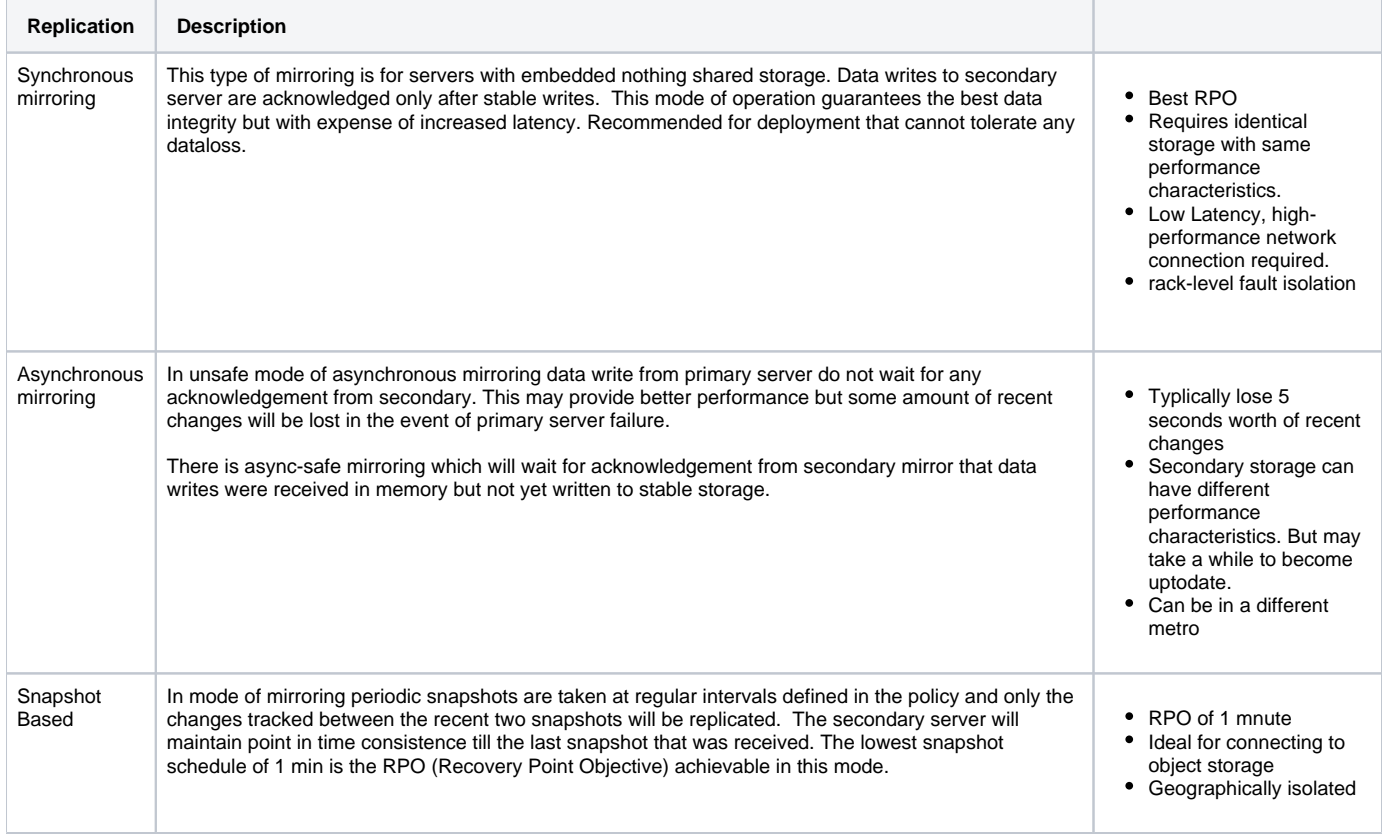

## To setup and mange replication from web console:

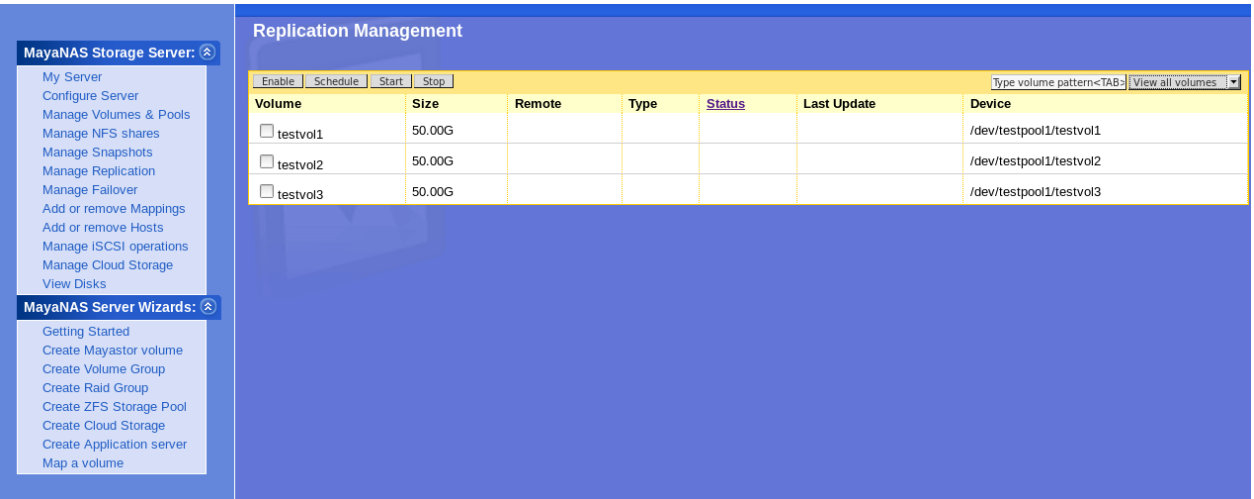

1. Click **Manage Replication** sidebar menu to enable, start, stop or schedule replication service.

2. Select **Volume** by clicking on the check-box.

- 3. Click **Enable** to create replication pair which opens up to following dialog
	- a. Enter **Remote Server** IP address that will be the replication target and hitting <Tab> will automatically populate **Available Volumes** from remote server
	- b. Select **Remote Volume** which will be destination.
	- c. Select the type of replication in **Replication Parameters**
- d. Select the **Preferred Network** interface if you have other networks intended for replication traffic
- e. Enter **Sync Rate** which specifies how much network bandwidth the replication traffic can use, if you are sharing the network with the regular data traffic. You may set to 100% if there is dedicated network for replication traffic.

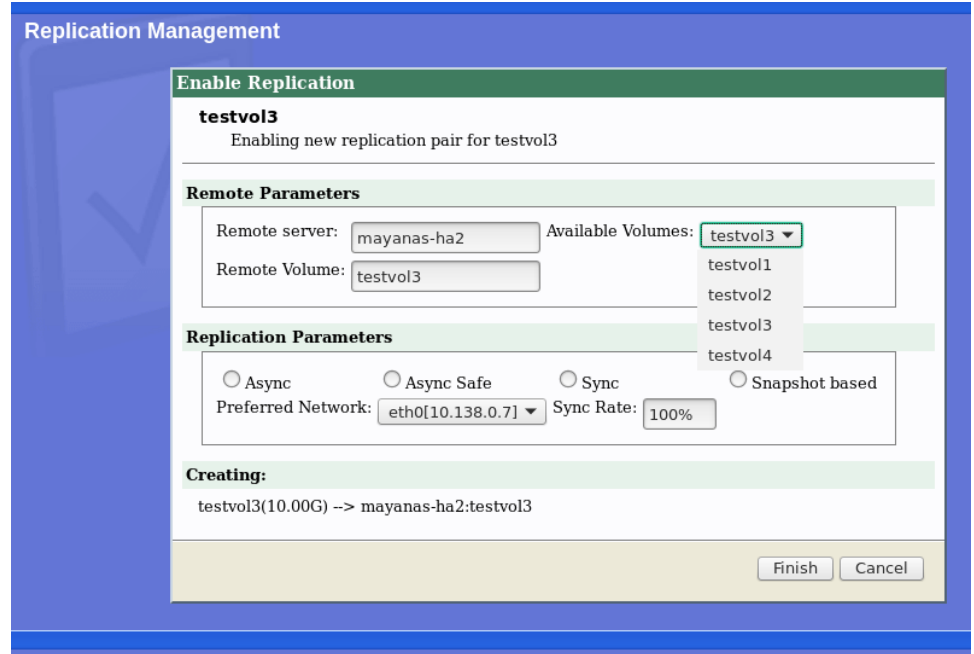

- 4. Click Finish to save the replication configuration.
- 5. For snapshot based replication set the replication policy by clicking **Schedule** as shown for another volume testvol1

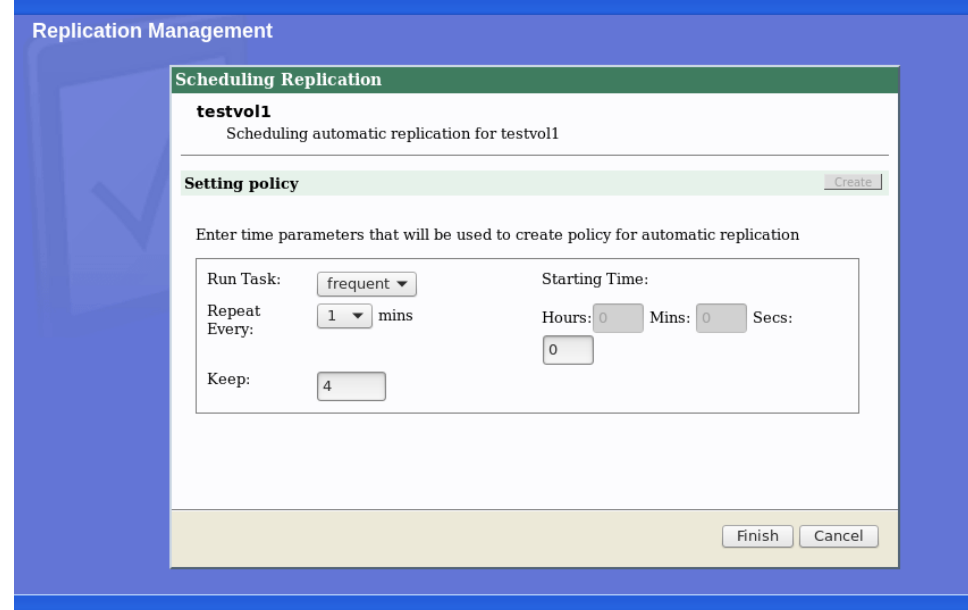

6. Then **start** the initial replication and track the progress of replication.

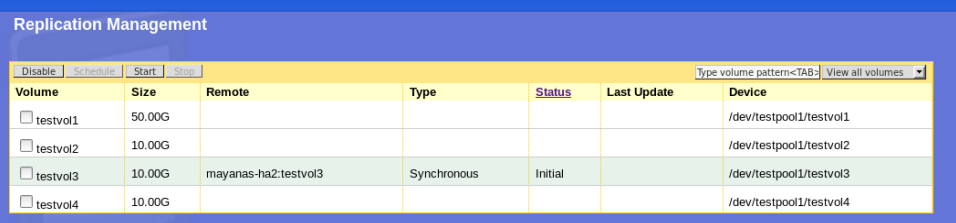

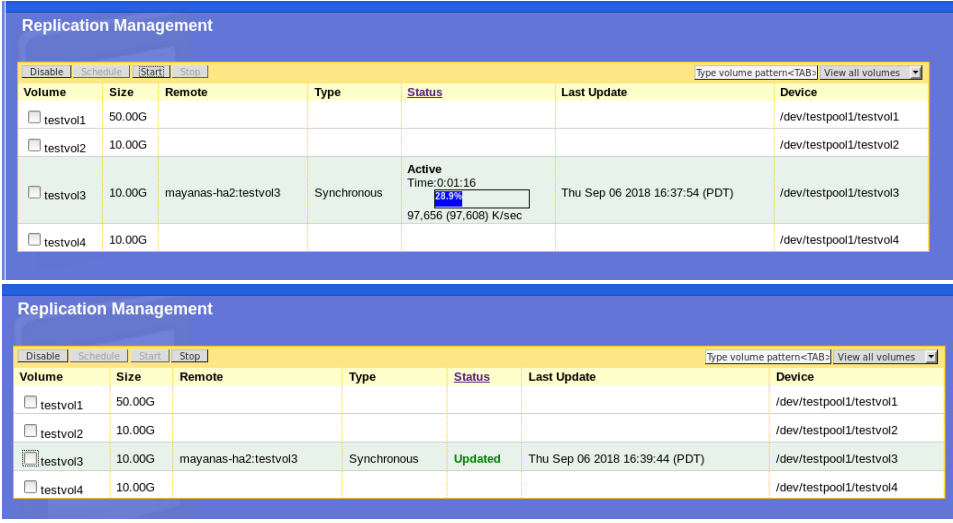

After initial sync completes successfully the **Status** changes to Updated.